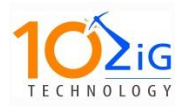

A signed sealed document contains the following information.

- **E** Confirmation of the documents integrity.
- Encrypted signatures (using RSA 2048bit encryption)
- Audit trail for the time spent on displaying each page within the document.

In order for the signed/sealed PDF to be report the validity of the document and signatures, you need to install a corporate/domain/workstation security certificate into your PDF reader which the ZiGnature Pad will utilize.

This document will show you how to install this certificate (using our demo certificate) and Adobe Reader as an example.

## Open **Adobe Reader X (for newer Adobe Reader XI scroll to page 3)**

Go to Edit > protection > Manage Trusted Identities

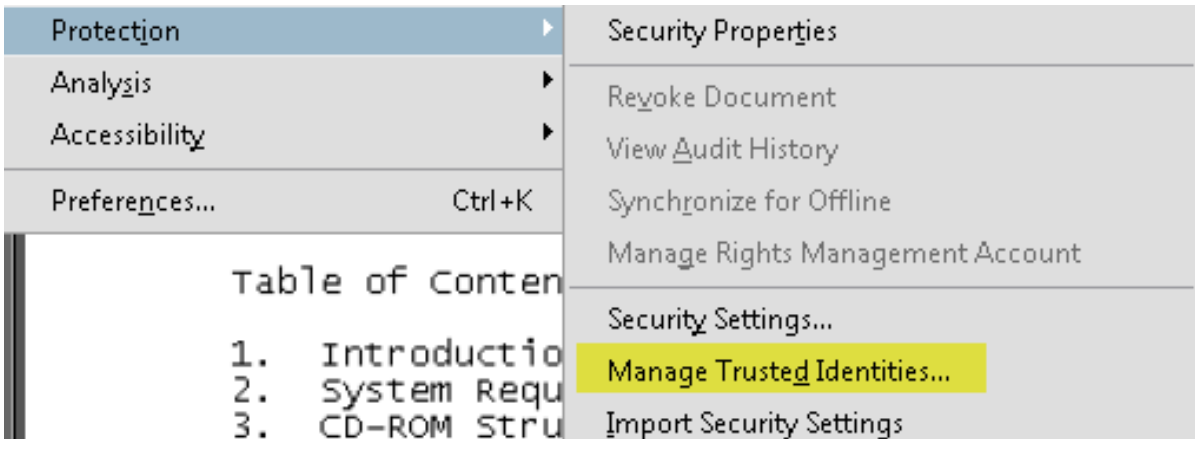

In the open dialog box, select to Display certificates,

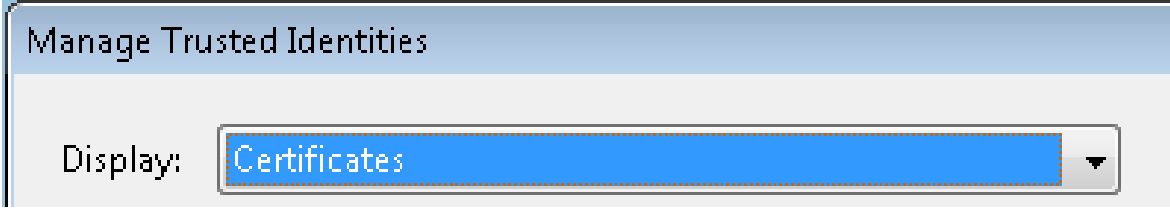

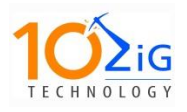

Click Add Contacts and Browse to the certificate (default location, Installation CD/Zip file\cacert.zip file) copy the vpsignca.cer to any location.

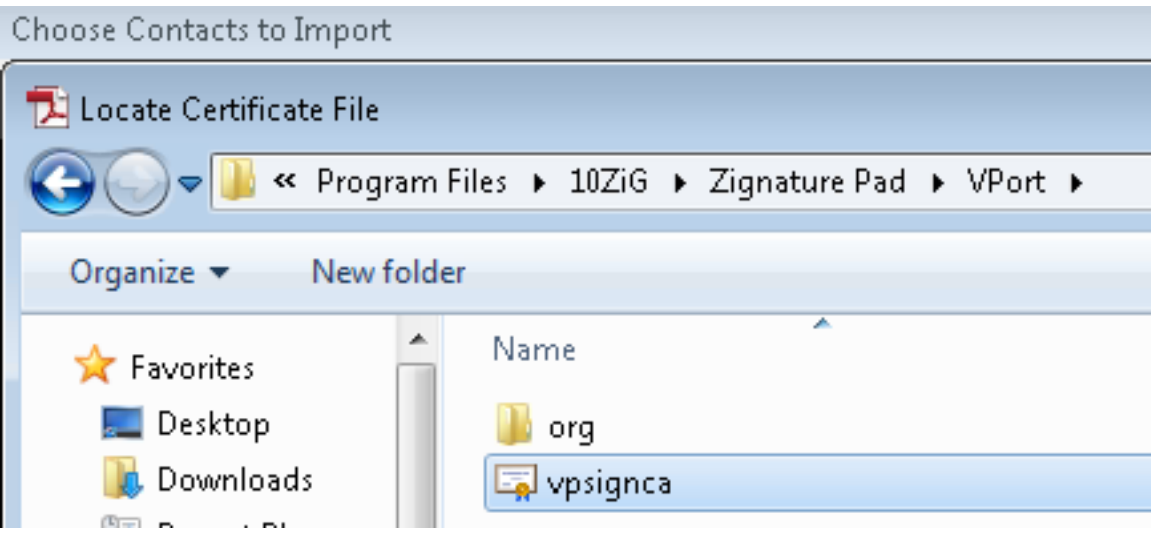

Once imported then click Edit Trust and ensure that Use this certificate as a trusted root is checked.

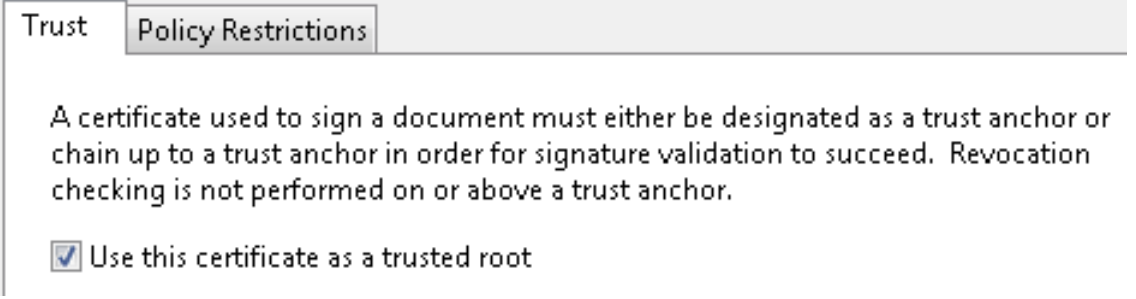

**Skip the next section and go to** *Sealed Document Security Properties* **Page 5**

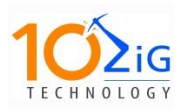

## **Instructions for Adobe Reader XI**

Click on Edit, Preferences and select Signatures.

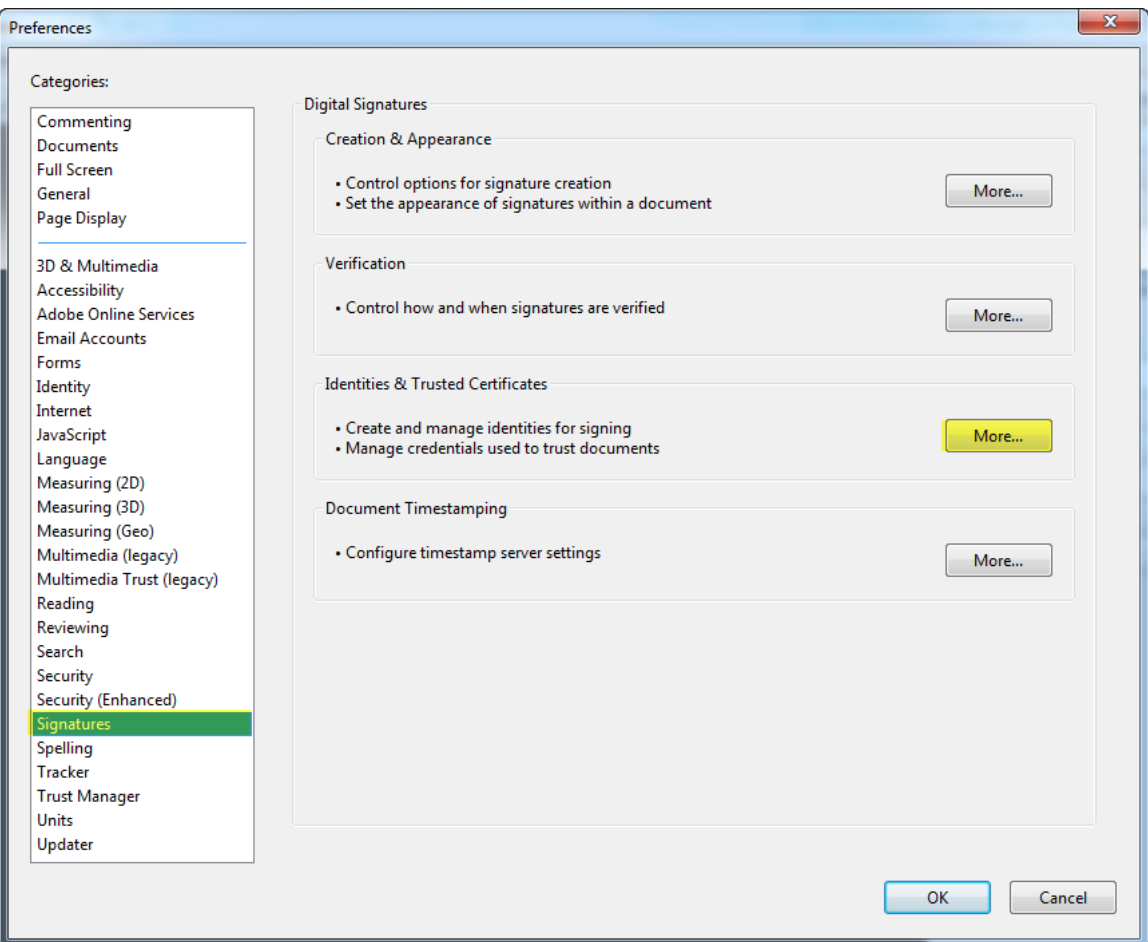

### Click More.

Click on Trusted Certificates, and Import

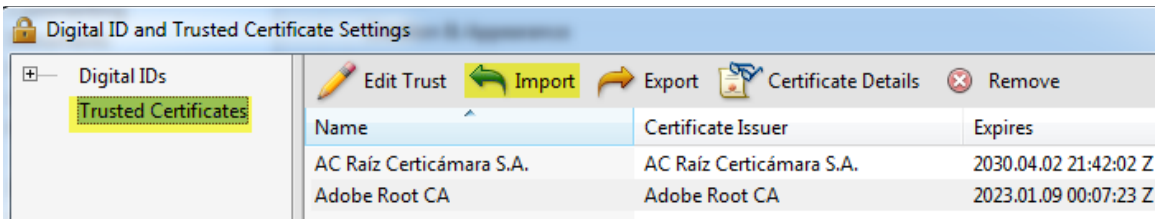

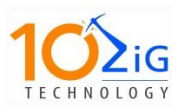

**10ZiG** *Customer Instructional Documentation* ZiGnature Pad Displaying The Signed Document Audit Trail

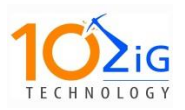

## Browse to your certificate

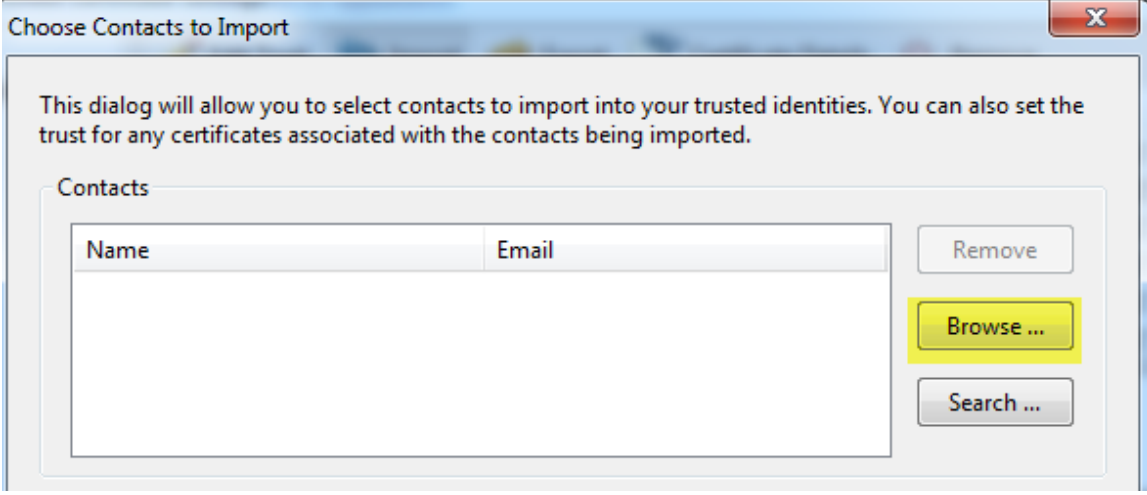

Once imported, scroll down to the imported certificate and Edit Trust.

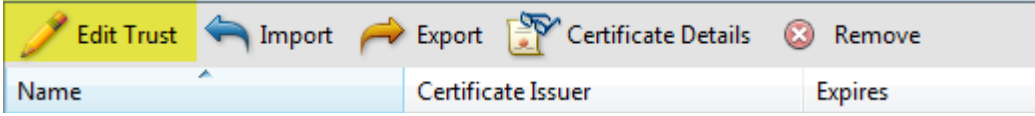

Then mark this certificate as a trusted root

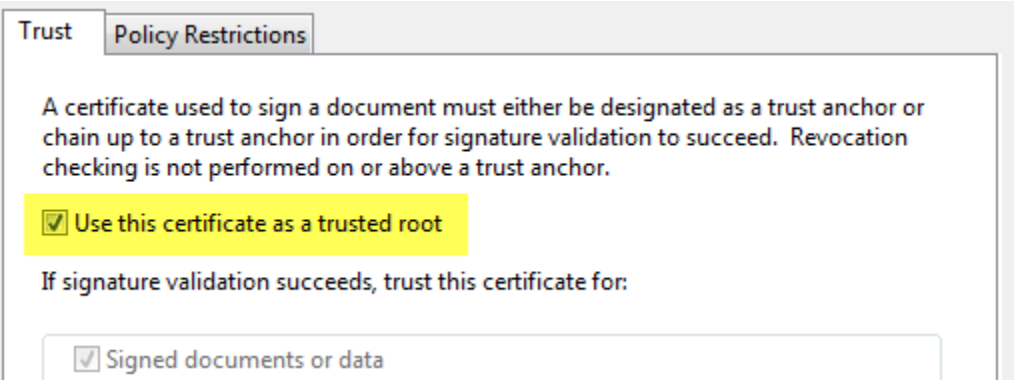

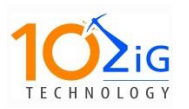

### **Sealed Document Security Properties**

Open a sealed pdf document and display the *security properties* of the pdf. This can be performed differently depending on your reader.

For Adobe Reader the *security properties* can be displayed under

Edit, Protection, choose S*ecurity Properties*.

Under the Description tab you will find the Attributes stored in the keywords.

"Attributes:

Log: Page#1 - 68 Sec , Modified. Page#2 - 19 Sec , Modified. "

You will also find information such as

- Username and computer name of the computer the document was signed on
- **22 ZiGnature Pad firmware version and serial number.**

#### **Signature Panel**

Using stored in the pdf is a Signature Panel. Here the property of each signature is stored.

- **W** Validity of the signature: Certificate of authority
- Whether the document has been edited/modified since the sealing of the document.
- Signer's identify (for use with smart cards)
- **EXECUTE:** Date and time of the signature.

The following two images display the information discussed above. Document and Security Settings

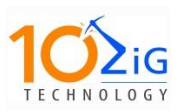

## **10ZiG**

*Customer Instructional Documentation* ZiGnature Pad Displaying The Signed Document

Audit Trail

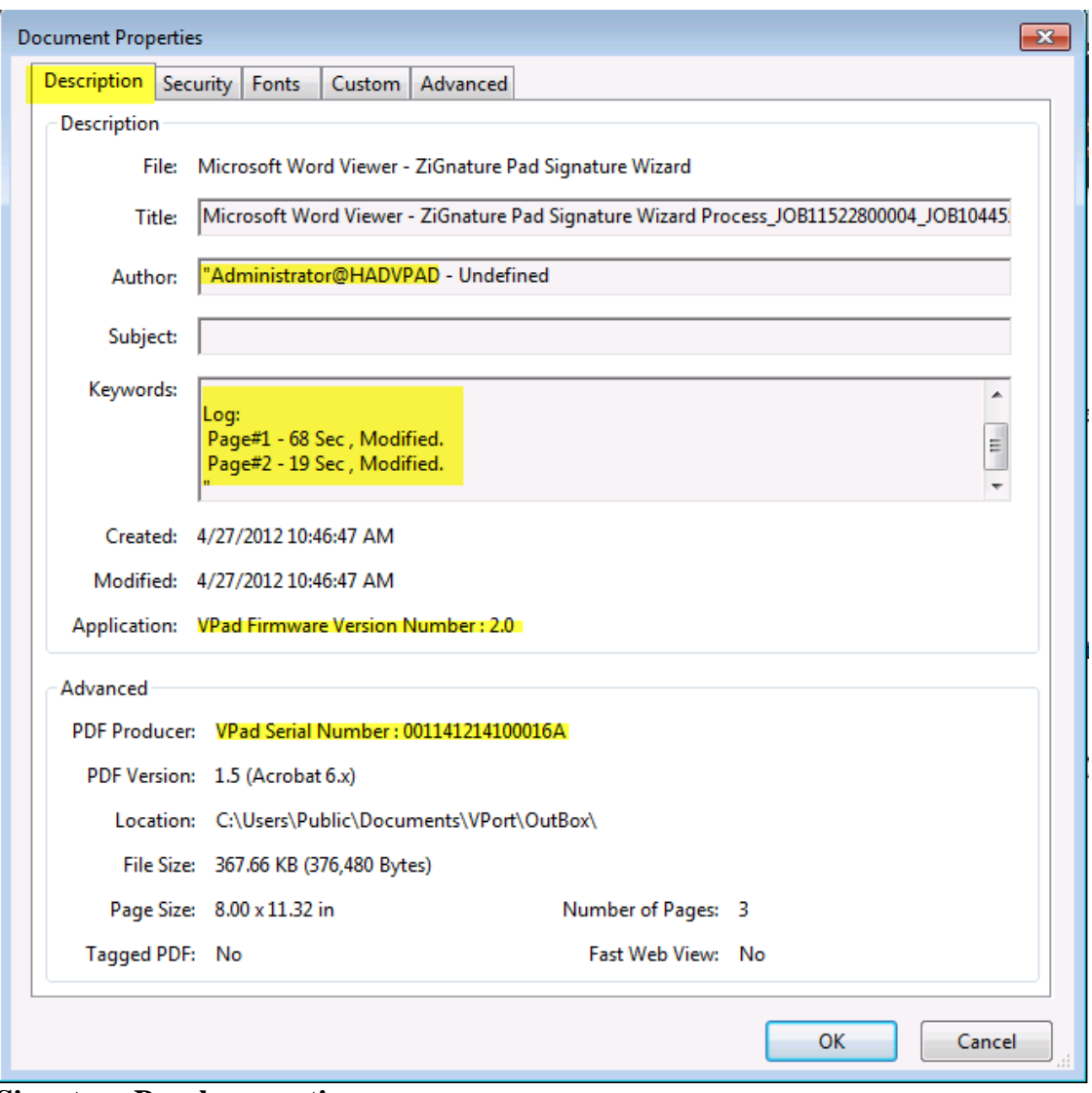

**Signature Panel properties.** 

Once the Adobe PDF Reader has opened your signed/sealed pdf you should see that your signatures are valid on the signature bar.

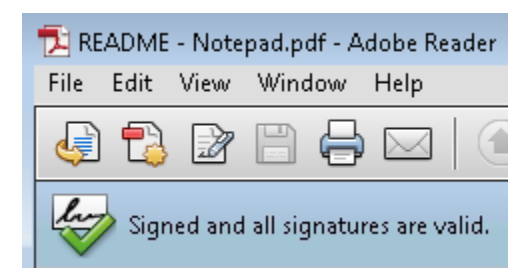

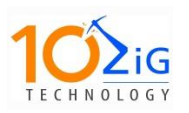

**10ZiG** *Customer Instructional Documentation* ZiGnature Pad Displaying The Signed Document

Audit Trail

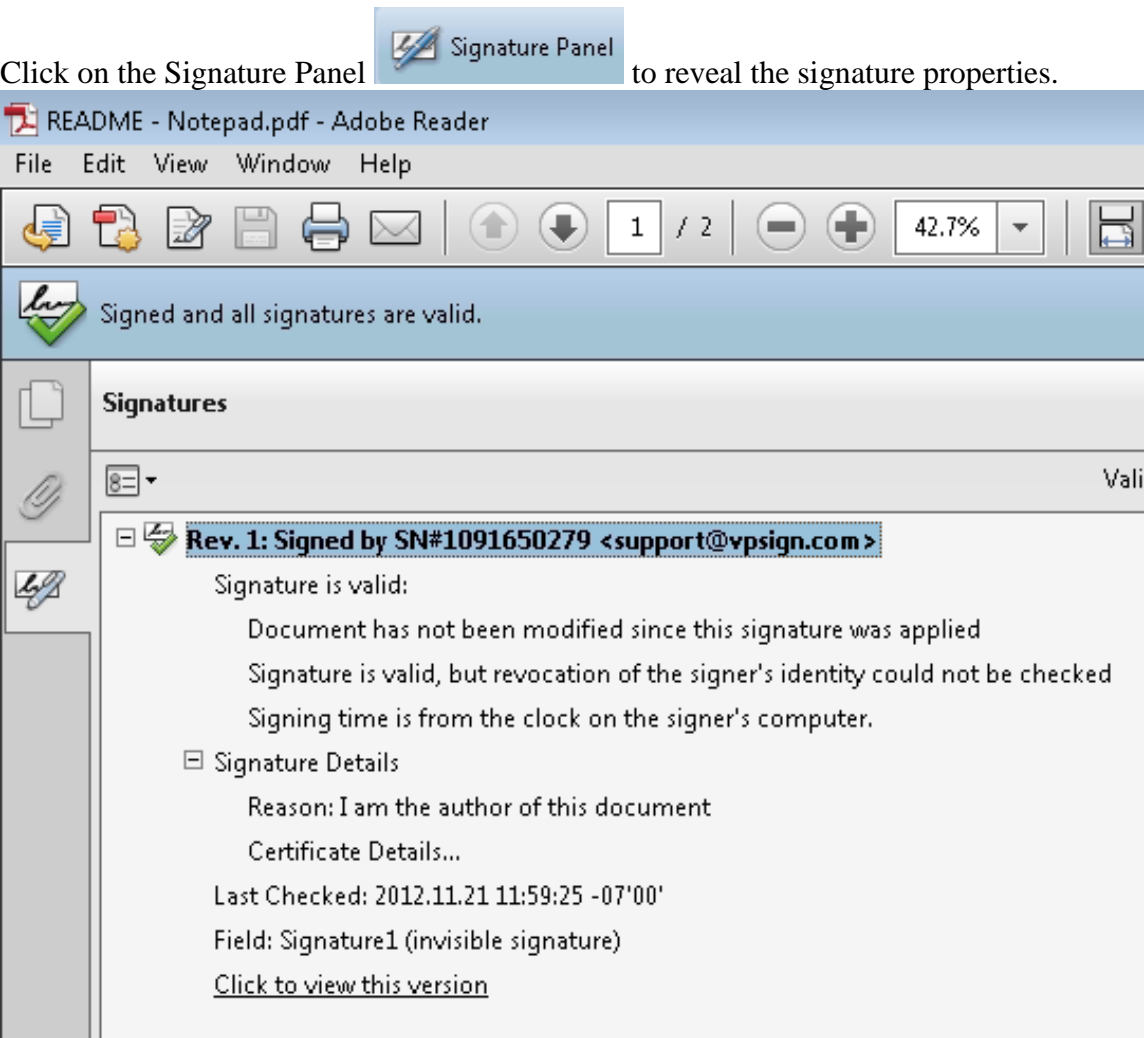

The ZiGnature captures the following information from the signatures.

- **The taken to create the signature**
- **Measures the pressure variants at points where the signature is written**

An assembled 3D signature image example. The higher the yellow posts on the graph refers to the more pressure used by the pen when signing.

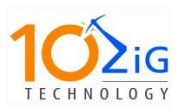

# **10ZiG**

*Customer Instructional Documentation* ZiGnature Pad Displaying The Signed Document

Audit Trail

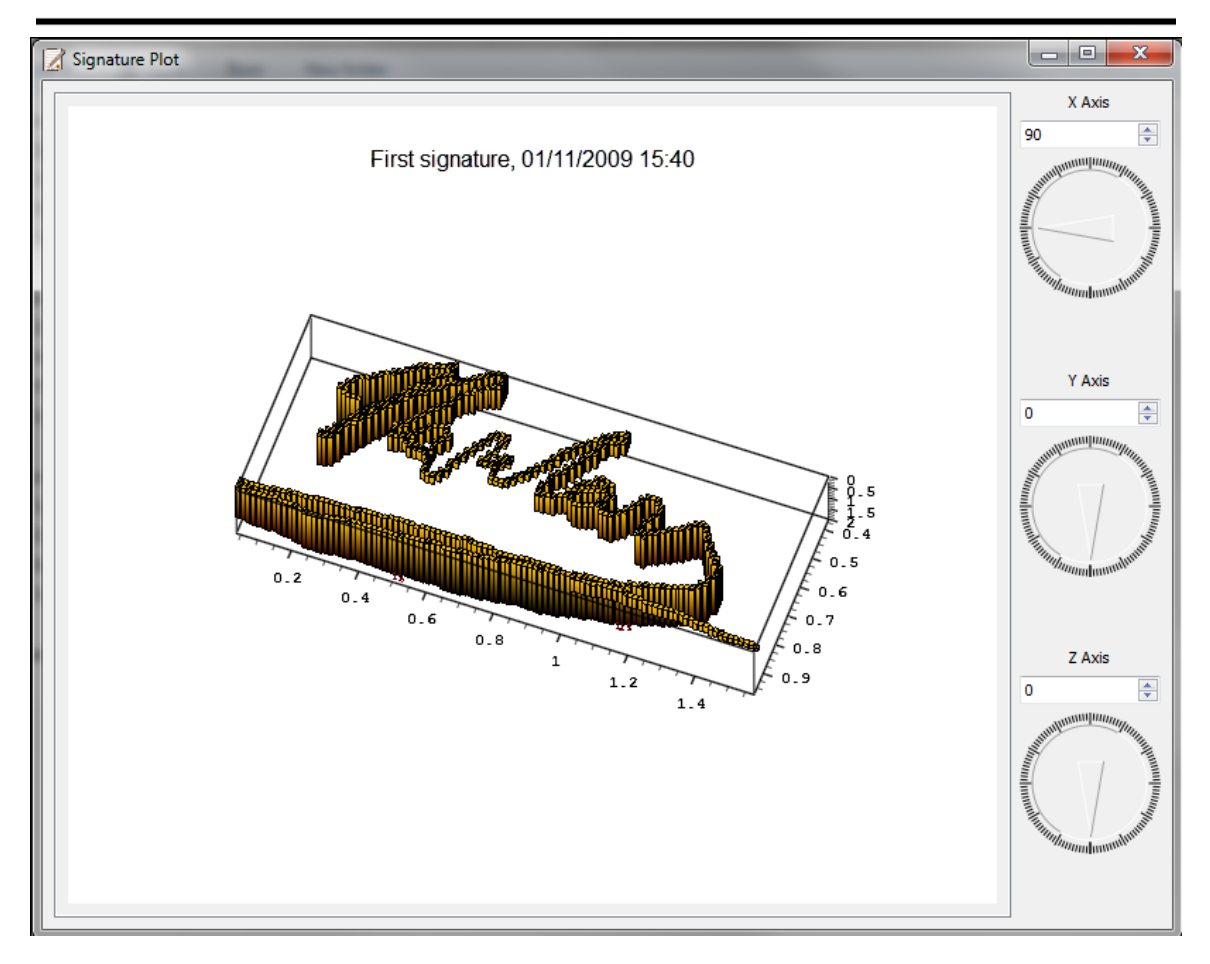